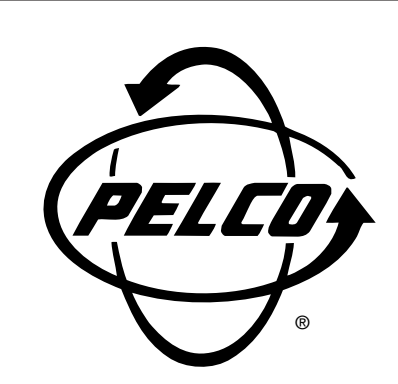

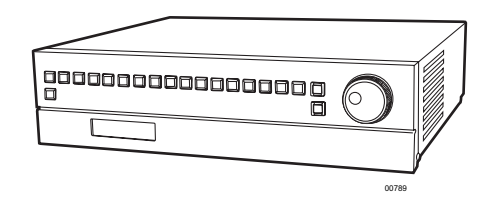

# **DX3016RX Remote Viewing Software**

# **Installation/ Operation Manual**

**C689M (5/01)**

Pelco • 3500 Pelco Way • Clovis, CA 93612-5699 USA • www.pelco.com In North America and Canada: Tel (800) 289-9100 • FAX (800) 289-9150 International Customers: Tel +1(559) 292-1981 • FAX +1(559) 348-1120

# **CONTENTS**

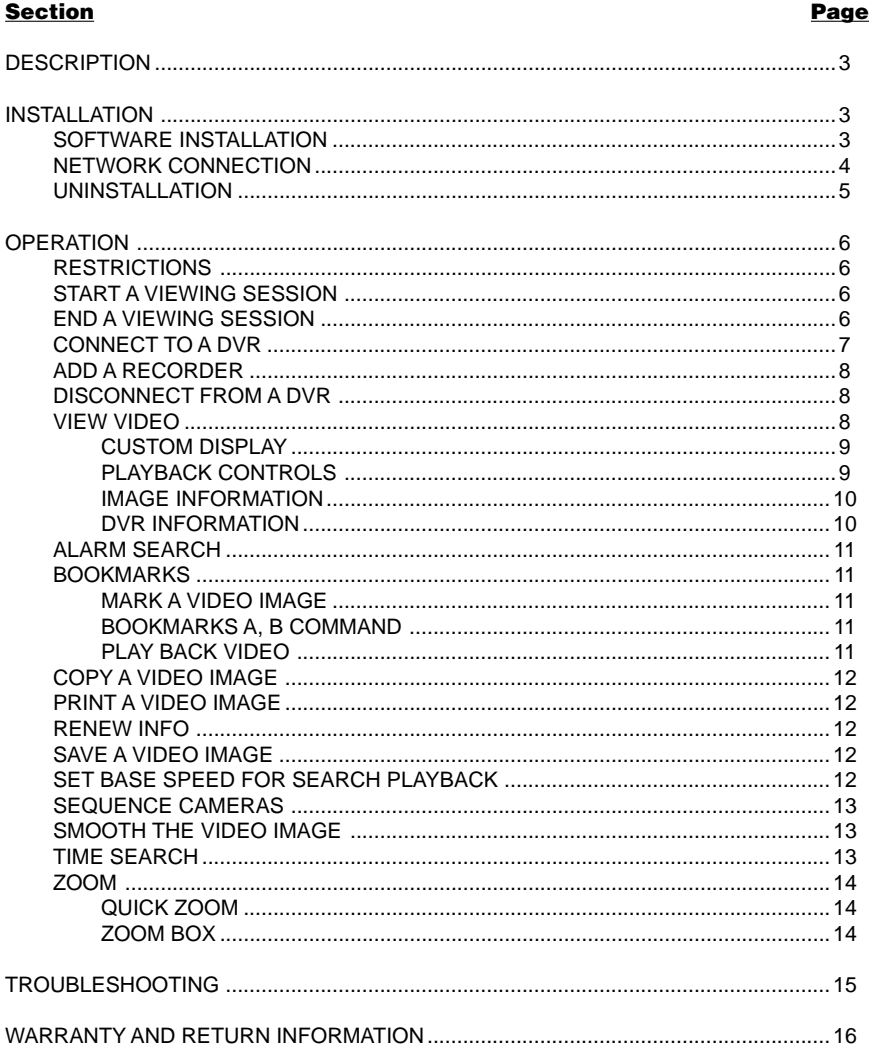

# **LIST OF ILLUSTRATIONS**

### **Figure**

#### Page

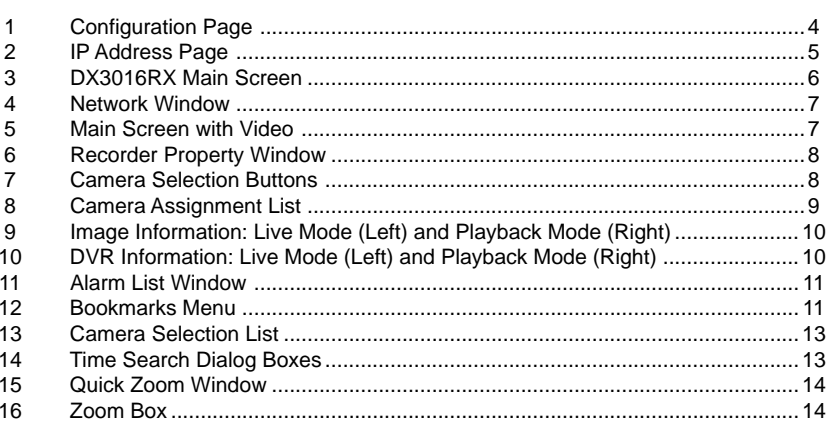

# <span id="page-2-0"></span>**DESCRIPTION**

The DX3016RX Remote Viewing Software is designed for use with Microsoft Windows® 98, Windows 2000, and Windows Me. In combination with the DX3016 Series Digital Video Recorder (DVR) and an Ethernet LAN (local area network), the software can acquire live and recorded images from the DVR. The software can play back recorded images even while the DVR is recording.

# **INSTALLATION**

To use the software, you need a computer that meets the following minimum requirements:

- IBM PC/AT-compatible with Intel Pentium® Series or Intel Celeron™ Series CPU (400 MHz or faster)
- Microsoft Windows 98, Windows 2000, or Windows Me
- 128 MB of RAM
- Display resolution with a minimum of 800 pixels by 600 lines; 1024 pixels by 768 lines is recommended
- Video card and monitor capable of displaying 32,000 colors
- 200 MB of free hard disk space
- Microsoft Internet Explorer 4.01, Service Pack 1, or later
- Network interface card compatible with the environment described above

#### **SOFTWARE INSTALLATION**

To install the DX3016RX software:

- 1. Insert the CD in the computer's CD drive.
- 2. Double-click the My Computer icon on the desktop.<br>3. Double-click the drive for the CD disk.
- Double-click the drive for the CD disk.
- 
- 4. Double-click the Dxrx100 folder to open it.<br>5. Double-click the Setup.EXE file to start the 5. Double-click the Setup.EXE file to start the installation.
- 6. Follow the on-screen instructions.

**NOTE:** Operation is not guaranteed for all environments conforming to these requirements.

#### **NETWORK CONNECTION**

To connect the computer to one or more DVRs, you must use a dedicated local area network (LAN). A dedicated LAN consists of the computer and DVRs only.

The following setup procedure is for Windows 98. Details may vary slightly for Windows 2000 or Windows Me.

1. Go to Start\Settings\Control Panel\Network. Highlight TCP/IP in the Configuration page, and then click the Properties button.

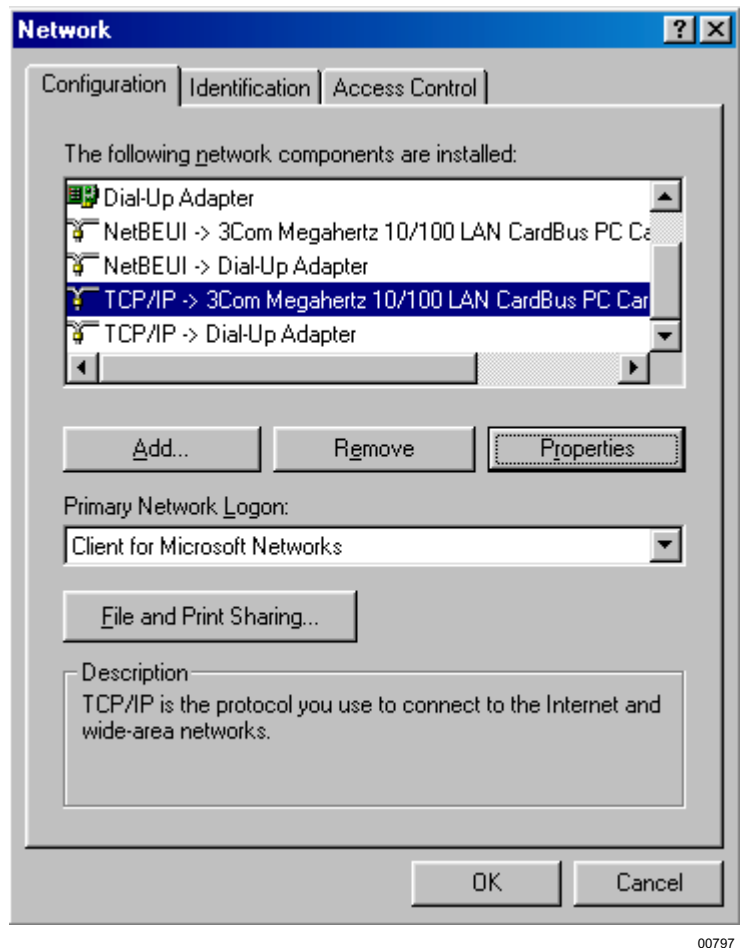

**Figure 1.** Configuration Page

<span id="page-3-0"></span>**NOTE:** IP addresses and subnet masks must be set correctly. Do not make or alter these settings if you do not have sufficient expertise on networks. The IP addresses 192.168.1.xxx (1-254) fall within the range of private IP addresses prescribed for RFC1918. Please use this range if it does not potentially cause any problems to do so.

2. In the IP Address page, select Specify an IP Address and enter the IP address and subnet mask. Click OK to complete the settings and exit the menu.

<span id="page-4-0"></span>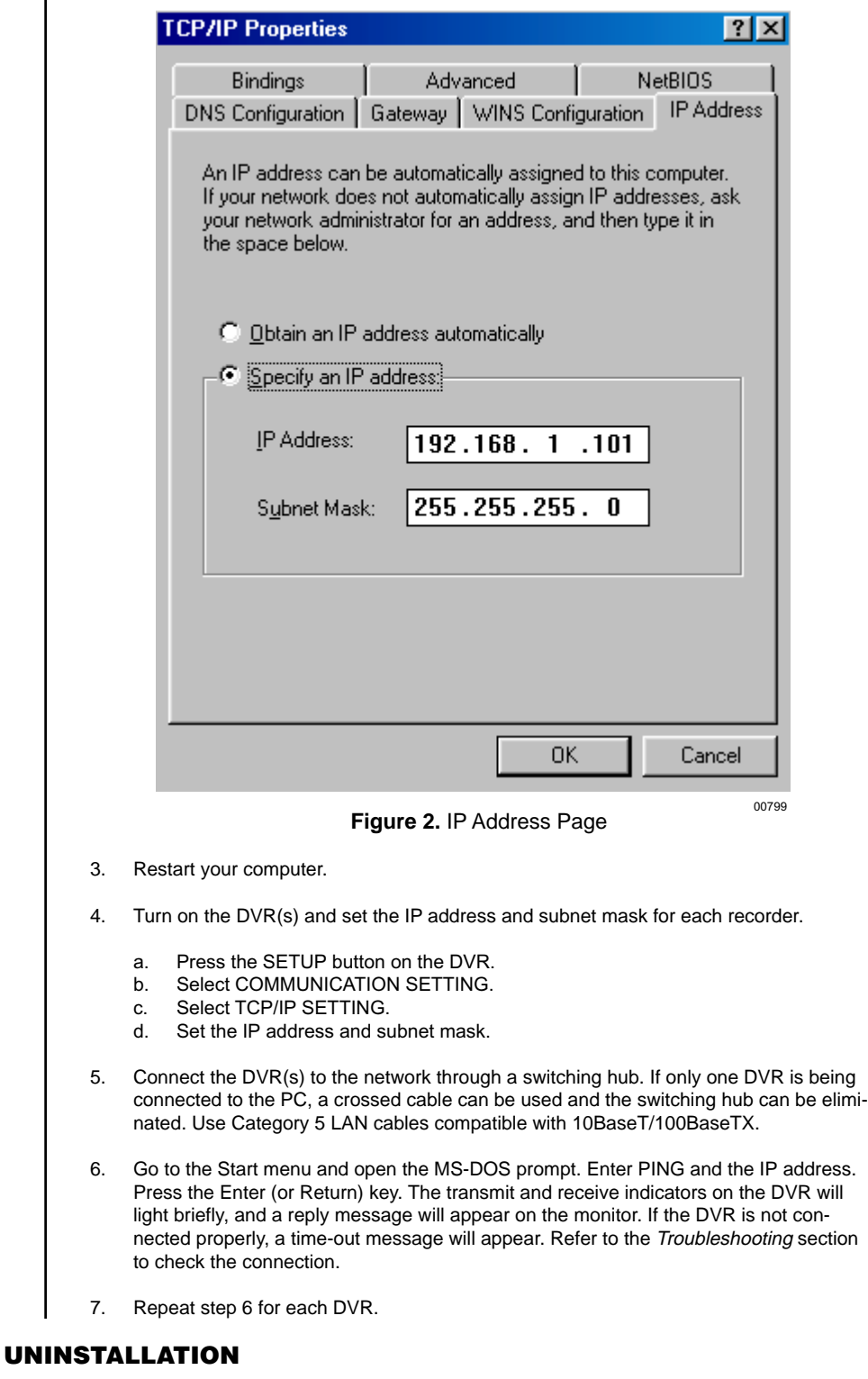

To uninstall, highlight Dx3016rx under Programs in the Start menu, and then select DX3016RX Uninstall. Follow the on-screen instructions to complete the procedure.

#### <span id="page-5-0"></span>**OPERATION**

#### **RESTRICTIONS**

The playback speed of the DX3016RX is determined by the computer's processing speed, type of playback devices used, network traffic, and other factors. For these reasons, there will be cases where the software's playback speed does not match the recording intervals of the DVR.

Depending on the condition of the DVR recording (for example, if the date and time information are in reverse order), there may be instances when playback, searches, and other functions cannot be correctly performed.

Depending on the printer or printer driver used, there may be instances where images and/ or text data are not printed correctly.

The DX3016RX consumes a large amount of memory in order to display and update image data. Avoid running other application programs while using the DX3016RX.

The DVR's Lock function is activated when using the DX3016RX software, which prevents use of the RS-232C terminal and the front panel buttons (except the camera buttons). After disconnecting from the DVR, use a ballpoint pen or similar instrument to press the REMOTE communication button on the DVR to enable the front panel buttons and the RS-232C terminal.

The quality of the images displayed by the DX3016RX depends on the image quality settings used by the recorder at the time of recording. Other factors, however, will also affect quality when images are displayed at higher than 100 percent magnification.

### **START A VIEWING SESSION**

To begin a remote viewing session, select Dx3016rx under Programs in the Start menu, and then select DX3016RX. The DX3016RX main screen appears.

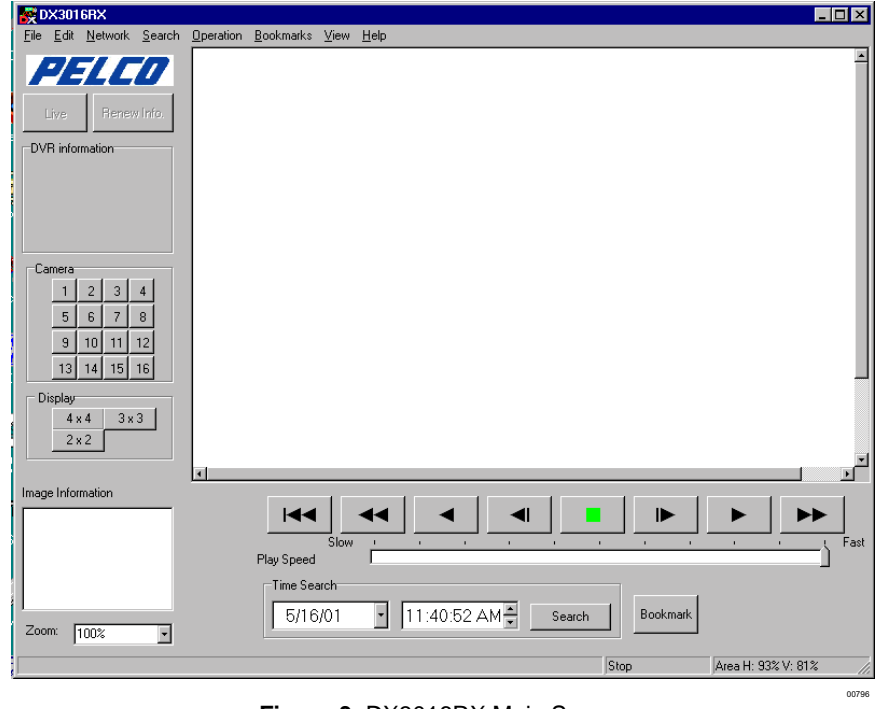

**Figure 3.** DX3016RX Main Screen

#### **END A VIEWING SESSION**

To end a viewing session, click Exit in the File menu.

## **CONNECT TO A DVR**

<span id="page-6-0"></span>**NOTE:** When the software connects to a DVR, the DVR is placed in the Lock mode. Operation of the DVR through the front panel buttons (except the camera buttons) or the RS-232C terminal is not possible while the recorder is in this mode.

To connect to a DVR:

1. If the Network window is not open, click Network on the toolbar, and then click Recorder List. The Network window appears.

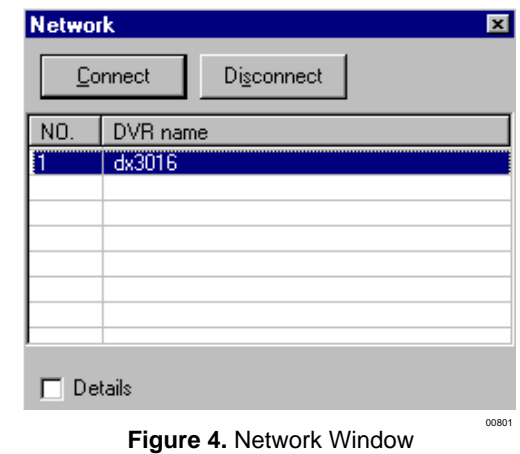

When you start the software, the Network window appears automatically if there are any recorders in the list.

2. Highlight the DVR you want to connect to, and then click Connect. When the connection is completed, video appears. The connection will not be completed if the DVR has no data recorded on it.

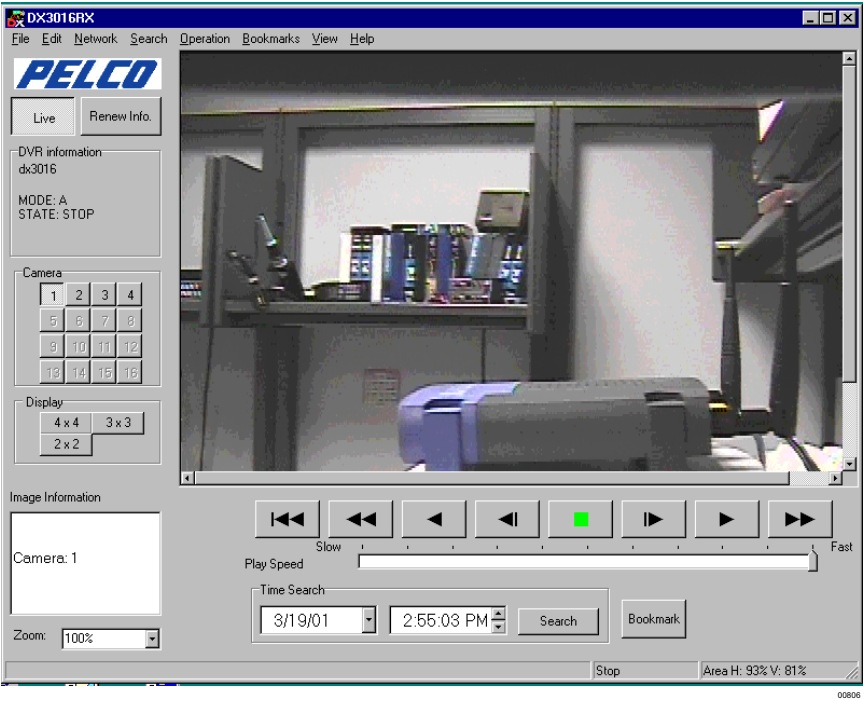

**Figure 5.** Main Screen with Video

#### <span id="page-7-0"></span>**ADD A RECORDER**

- To add a recorder to the Recorder List:
- 1. Click Network on the toolbar, and then click Add Recorder. The Recorder Property window appears.

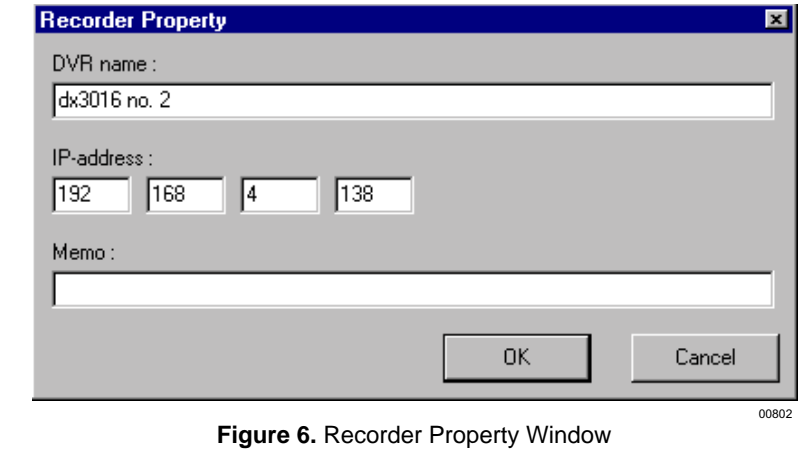

- 2. Enter the DVR name and IP address in the Recorder Property window. Entering text in the Memo line is optional.
- 3. Click OK.

#### **DISCONNECT FROM A DVR**

To disconnect from a DVR:

- 1. Click Network on the toolbar, and then click Disconnect.
- 2. If desired, use a ballpoint pen or similar instrument to press the REMOTE communication button on the DVR. The LOCK and REMOTE lights go out, and all the front panel buttons and the RS-232C terminal are enabled for operating the DVR.

#### **VIEW VIDEO**

- 1. Click the Live button or Playback button.
- 2. Select a camera. For a full-screen view of a single camera, click a number in the Camera box. For multiple-camera views, click 2 x 2 (four cameras), 3 x 3 (nine cameras), or 4 x 4 (sixteen cameras) in the Display box. Repeated clicks of the 2 x 2 button will cycle between camera groups 4a, 4b, 4c, and 4d. Repeated clicks of the 3 x 3 button will cycle between camera groups 9a and 9b.

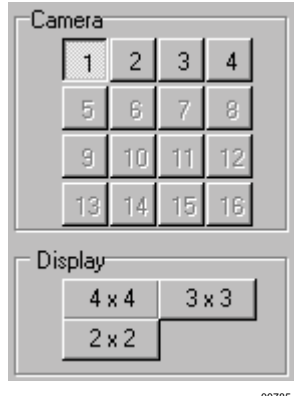

00785 **Figure 7.** Camera Selection Buttons

<span id="page-8-0"></span>If the camera number is shown in red, it means the DVR is recording that camera.

In the multiple-screen display, the camera number changes from green to yellow to indicate the most recently updated field. Clicking the left mouse button on any camera image will change the multiple-camera display to a single-camera display.

### **CUSTOM DISPLAY**

Clicking the right mouse button on any multiple-camera image will display a menu. Click Assign for a list of the cameras. Selecting a camera from the list will assign that camera to the field position you have selected. If you close the software, the camera will still appear in that position at the start of the next viewing session. If the same camera number is assigned to more than one field, these fields will be updated at the same time and will show identical images.

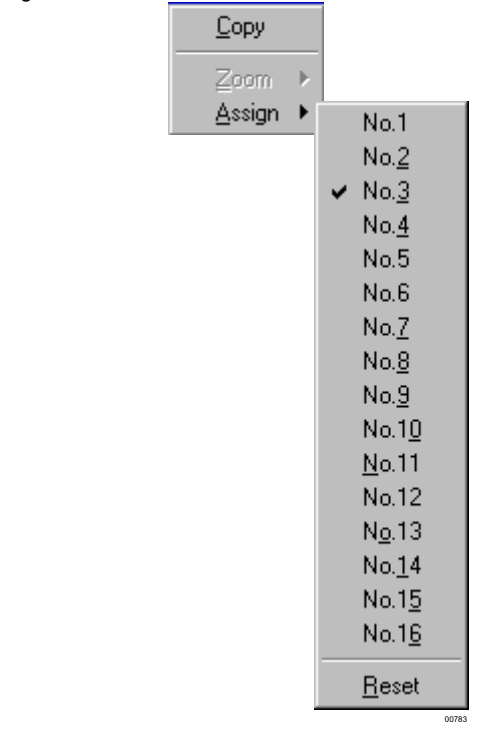

**Figure 8.** Camera Assignment List

#### **PLAYBACK CONTROLS**

Below the viewing window are the playback controls. Beginning at the left, the controls perform the following functions.

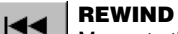

00804

00803

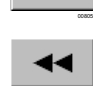

Moves to the beginning of the disk.

#### **REVERSE SEARCH**

Starts search playback in the reverse direction. Speed can be adjusted through repeated clicks of the button (1X, 2X, 4X, 8X, 1X).

#### **REVERSE PLAYBACK**

Starts playback in the reverse direction.

#### **FIELD REVERSE** ◀

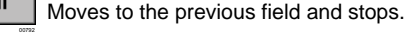

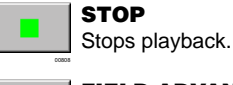

00791

Ib.

**FIELD ADVANCE**

Moves to the next field and stops.

<span id="page-9-0"></span>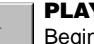

00798

00793

▶▶

### **PLAYBACK**

Begins playback in the forward direction.

#### **FORWARD SEARCH**

Starts search playback in the normal direction. Speed can be adjusted through repeated clicks of the button (1X, 2X, 4X, 8X, 1X).

#### **PLAY SPEED SLIDER**

Drag the slider to adjust playback speed. When set at Fast, images will be renewed at the device's maximum speed. Slow adds roughly a three-second wait to each image shown at maximum speed.

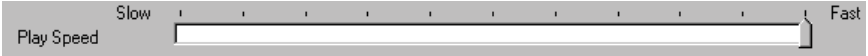

00807

#### **IMAGE INFORMATION**

In live mode, only the camera number is displayed.

In playback mode, the date and time of the recording and the camera number are shown.

In a multiple-camera display, information is displayed on the most recently updated camera.

A red asterisk appears to the right of "Image Information" when a frame captured during alarm recording is displayed.

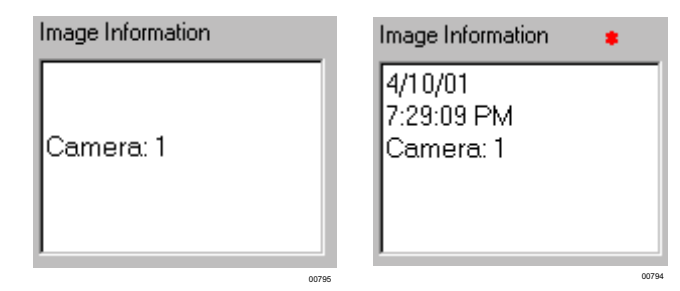

**Figure 9.** Image Information: Live Mode (Left) and Playback Mode (Right)

#### **DVR INFORMATION**

During live communication, the name of the DVR and its status is displayed. Information is updated approximately every three minutes.

In playback mode, the name of the DVR and the range of recording times is shown. If the DVR is recording, the data will be updated automatically approximately every three minutes.

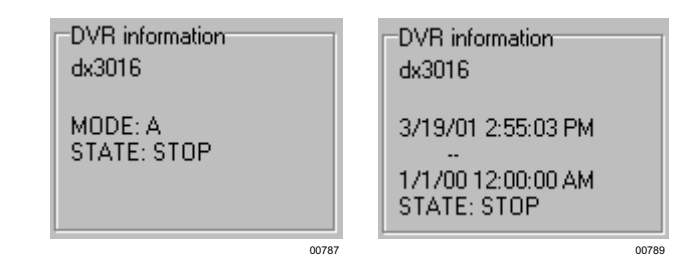

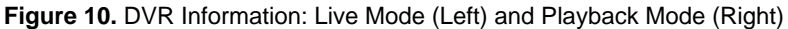

### <span id="page-10-0"></span>**ALARM SEARCH**

- 1. Click Search on the Tool bar to open the Search menu.
- 2. Click Previous Alarm, Next Alarm, or Alarm List.

If you click Alarm List, a list of alarms appears. Scroll through the list and click the alarm you want to view. This highlights your selection. Click the Search button.

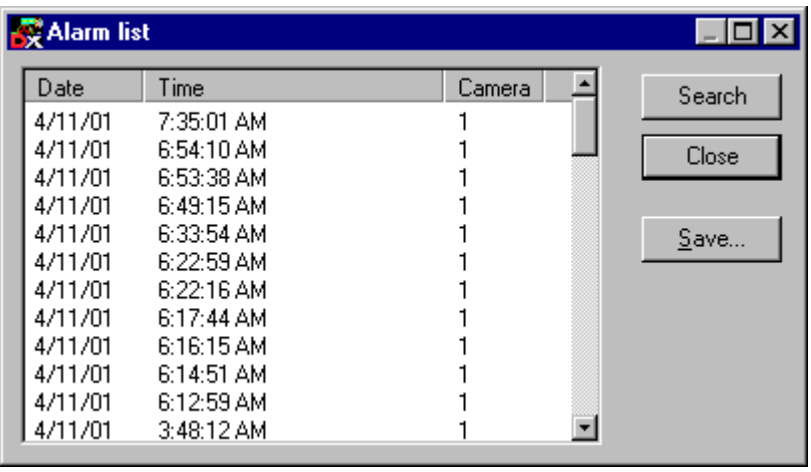

**Figure 11.** Alarm List Window

00782

3. When the alarm video appears, click the Playback button.

### **BOOKMARKS**

#### **MARK A VIDEO IMAGE**

During video playback, you can mark video by clicking the Bookmark button. Up to 10 bookmarks can be stored. When this limit is exceeded, bookmarks will be erased, starting with the oldest bookmark. All bookmarks are erased when the viewing session is ended.

#### **BOOKMARKS A, B COMMAND**

You can define a bookmark with a beginning point (A) and an ending point (B).

- 1. In the Bookmarks menu click A to mark the beginning point and click B to mark the ending point.
- 2. When you click B, a checkmark appears beside Repeat Between A and B. The video between points A and B starts playing over and over.

| Save with the bookmark Ctrl+M                                              |       |
|----------------------------------------------------------------------------|-------|
| 1 - 4/10/01 7:29:07 PM<br>2 - 4/10/01 7:29:08 PM<br>3 - 4/10/01 7:29:11 PM |       |
| A - 4/10/01 7:29:12 PM<br>B - 4/10/01 7:29:13 PM                           |       |
| $\vee$ Repeat between A and B                                              |       |
|                                                                            | 00784 |

**Figure 12.** Bookmarks Menu

#### **PLAY BACK VIDEO**

In the Bookmarks menu, click the selection you want to view. Make sure Repeat Between A and B does not have a checkmark in the box beside it, unless you want to view that video. To remove the checkmark, click the box.

#### <span id="page-11-0"></span>**COPY A VIDEO IMAGE**

This option works in both the live and playback modes.

Click the Copy command in the Edit menu to copy the currently displayed image to the clipboard.

### **PRINT A VIDEO IMAGE**

This option works in both the live and playback modes.

- 1. Click the Print command in the File menu to open the Print window.
- 2. Make the settings for margins, printer settings, and number of copies. Select Print the Displayed Area to print only the portion of the image visible in the window.
- 3. Click the Print button. Date and time are printed in the margin above the image. PELCO DX3016RX, the name of the recorder used, and the printing proportions are printed in the margin below the image.

#### **RENEW INFO**

This option works in both the live and playback modes.

Click the Renew Info button to acquire the newest information regarding alarm, camera operation, and other factors. Information is automatically renewed approximately every three minutes even if this button is not pressed.

# **SAVE A VIDEO IMAGE**

This option works in both the live and playback modes.

Click the Save As… command in the File menu to open a dialog box that allows the currently displayed image to be saved as either a Windows bitmap file (.bmp) or an HTML file (.html). When saving an image in bitmap format, the recording time and comments for that image are saved in an accompanying text file (.txt) of the same name. When saving an image as an HTML file, the image is saved as a JPEG file (.jpg) of the same name. Comments are included with the HTML file using the following format.

- Line 1: DX3016RX version <br>
Line 2: Recording date, time, and frame number 04-28-01 12:34:56'01 Line 2: Recording date, time, and frame number
- Line 3: Camera number, alarm (A), and alarm start (S) Camera: 2 , AS<br>
Line 4: Comment (Comment)

Line 4: Comment

Format<br>
Line 1: DX3016RX version<br>
Line 1: DX3016RX version<br>
COMERRELED BELCO DX3016RX

#### **SET BASE SPEED FOR SEARCH PLAYBACK**

To set the base speed for search playback:

- 1. Click Options in the View menu.
- 2. Click the arrow to open the drop-down menu. Highlight the time.<br>3. Click OK
- Click OK.

#### <span id="page-12-0"></span>**SEQUENCE CAMERAS**

This option works in both the live and playback modes.

To sequence all cameras:

- 1. Click Camera in the View menu.
- 2. Click All in the drop-down menu.

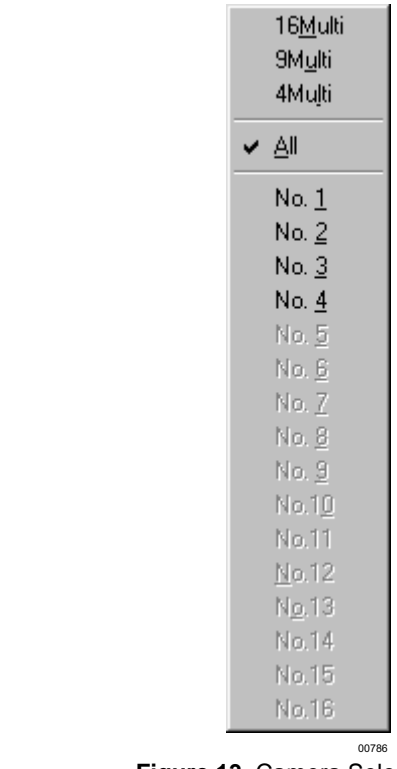

**Figure 13.** Camera Selection List

To sequence some cameras:

- 1. Hold down the Ctrl key on your keyboard.<br>2. In the Camera box. click the buttons for the
- 2. In the Camera box, click the buttons for the cameras that you want to sequence.<br>3. Release the Ctrl key.
- Release the Ctrl key.

#### **SMOOTH THE VIDEO IMAGE**

Smooth display of stopped video can be obtained by adding a check mark to the Smoothing command in the View menu.

#### **TIME SEARCH**

1. Enter the date and time for the search in the Time Search dialog boxes.

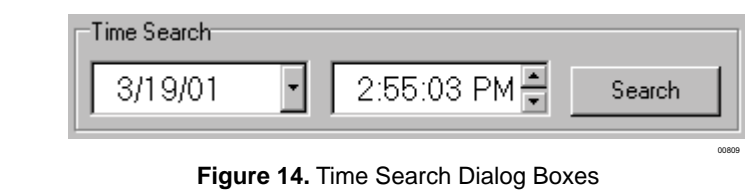

2. Click the Search button. Images appear for the recordings made closest to the specified time. If no recorded images are available for the date specified, nothing appears.

#### **ZOOM**

This option works in both the live and playback modes.

There are two ways to zoom.

### **QUICK ZOOM**

1. Click Quick Zoom in the View menu. A Quick Zoom window opens.

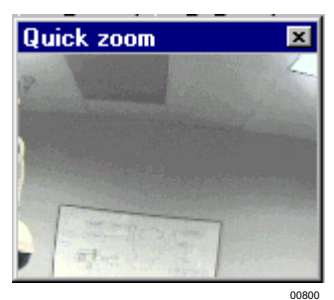

**Figure 15.** Quick Zoom Window

2. Hold down the left mouse button and drag it to create a box around the area on which you want to zoom. The area will be magnified when you release the mouse button.

#### **ZOOM BOX**

1. Click the arrow in the Zoom box.

|       | <u> 100%</u><br>200%<br>400%<br>800% | 00811 |
|-------|--------------------------------------|-------|
|       |                                      |       |
| Zoom: | 100%                                 |       |
|       |                                      | 00810 |

**Figure 16.** Zoom Box

2. In the drop-down menu, click the option.

<span id="page-13-0"></span>**TIP:** Click the right mouse button anywhere within the video image to open the Shortcuts menu. Click Zoom and then click the option in the drop-down menu. The Fit to the Window option restores the original size.

# <span id="page-14-0"></span>**TROUBLESHOOTING**

Refer to the following procedures if problems occur during network connection.

- 1. Confirm that the cable is physically connected. If a switching hub is used, check that the connection has not been made to the hub's cascade port. Recent connectors feature a guard that makes it difficult to insert the connector all the way into the recorder; check to see that the connector is all the way in.
- 2. Check the IP addresses and the subnet masks of the PC and the DVR(s). Check that the network address segments match. Confirm that the PC address segments are unique. Confirm that settings are not identical to other network terminals or IP addresses.
- 3. Confirm that the IP address entered using PING is correct. Do not enter 0 (for example, 001). Be sure to enter a space between "ping" and the IP address.
- 4. Change cables.
- 5. Restart the PC and the DVR(s). The switching hub address is entered into memory when the equipment is restarted.
- 6. Leave the connected units alone for a little while with the power ON. Depending on the type of switching hub used, there are instances where the IP address of a new device is not recognized. Leave the units alone for an extended period of time (more than 20 minutes), and then check their condition.
- 7. Replace the switching hub if one is used.
- 8. Test the computer's Ethernet card. Enter 127.0.0.1 in the PING utility and press the Enter (or Return) key. If a correct response is not returned (that is, the device manager does not show "!" or "?"), check to see that the Ethernet card driver software is installed properly. Remove the driver for the Ethernet card once, and then reinstall it.

#### **PRODUCT WARRANTY AND RETURN INFORMATION**

#### <span id="page-15-0"></span>**WARRANTY**

Pelco will repair or replace, without charge, any merchandise proved defective in material or workmanship **for a period of one year** after the date of shipment.

Exceptions to this warranty are as noted below:

- Five years on FT/FR8000 Series fiber optic products.
- Three years on Genex® Series products (multiplexers, server, and keyboard).
- Three years on Camclosure® and fixed camera models, except the CC3701H-2, CC3701H-2X, CC3751H-2, CC3651H-2X, MC3651H-2, and MC3651H-2X camera models, which have a five-year warranty.
- Two years on standard motorized or fixed focal length lenses.
- Two years on Legacy®, CM6700/CM6800/CM9700 Series matrix, and DF5/DF8 Series fixed dome products.
- Two years on Spectra®, Esprit®, ExSite™, and PS20 scanners, including when used in continuous motion applications.
- Two years on Esprit® and WW5700 Series window wiper (excluding wiper blades).
- Eighteen months on DX Series digital video recorders, NVR300 Series network video recorders, and Endura™ Series distributed network-based video products.
- One year (except video heads) on video cassette recorders (VCRs). Video heads will be covered for a period of six months.
- Six months on all pan and tilts, scanners or preset lenses used in continuous motion applications (that is, preset scan, tour and auto scan modes).

Pelco will warrant all replacement parts and repairs for 90 days from the date of Pelco shipment. All goods requiring warranty repair shall be sent freight prepaid to Pelco, Clovis, California. Repairs made necessary by reason of misuse, alteration, normal wear, or accident are not covered under this warranty.

Pelco assumes no risk and shall be subject to no liability for damages or loss resulting from the specific use or application made of the Products. Pelco's liability for any claim, whether based on breach of contract, negligence, infringement of any rights of any party or product liability, relating to the Products shall not exceed the price paid by the Dealer to Pelco for such Products. In no event will Pelco be liable for any special, incidental or consequential damages (including loss of use, loss of profit and claims of third parties) however caused, whether by the negligence of Pelco or otherwise.

The above warranty provides the Dealer with specific legal rights. The Dealer may also have additional rights, which are subject to variation from state to state.

If a warranty repair is required, the Dealer must contact Pelco at (800) 289-9100 or (559) 292-1981 to obtain a Repair Authorization number (RA), and provide the following information:

- 1. Model and serial number
- 2. Date of shipment, P.O. number, Sales Order number, or Pelco invoice number
- 3. Details of the defect or problem

If there is a dispute regarding the warranty of a product which does not fall under the warranty conditions stated above, please include a written explanation with the product when returned.

Method of return shipment shall be the same or equal to the method by which the item was received by Pelco.

#### **RETURNS**

In order to expedite parts returned to the factory for repair or credit, please call the factory at (800) 289-9100 or (559) 292-1981 to obtain an authorization number (CA number if returned for credit, and RA number if returned for repair).

All merchandise returned for credit may be subject to a 20% restocking and refurbishing charge

Goods returned for repair or credit should be clearly identified with the assigned CA or RA number and freight should be prepaid. Ship to the appropriate address below.

- *If you are located within the continental U.S., Alaska, Hawaii or Puerto Rico, send goods to:* Service Department
	- Pelco 3500 Pelco Way
	- Clovis, CA 93612-5699

*If you are located outside the continental U.S., Alaska, Hawaii or Puerto Rico and are instructed to return goods to the USA, you may do one of the following:*

If the goods are to be sent by a COURIER SERVICE, send the goods to:

Pelco 3500 Pelco Way Clovis, CA 93612-5699 USA

If the goods are to be sent by a FREIGHT FORWARDER, send the goods to:

Pelco c/o Expeditors 473 Eccles Avenue South San Francisco, CA 94080 USA Phone: 650-737-1700 Fax: 650-737-0933

#### **REVISION HISTORY**

**Manual # Date Comments**<br>C1519M 5/01 Original versi

Original version.

® Pelco, the Pelco logo, Spectra, Genex, Legacy, and PelcoVision are registered trademarks of Pelco.<br>
<sup>™</sup> Esprit and Camclosure are trademarks of Pelco. **O Copyright 2001, Pelco** All rights reserved.

™ Esprit and Camclosure are trademarks of Pelco. ® Windows is a registered trademark of Microsoft Corporation.

® Pentium is a registered trademark of Intel.

™ Celeron is a trademark of Intel.

Free Manuals Download Website [http://myh66.com](http://myh66.com/) [http://usermanuals.us](http://usermanuals.us/) [http://www.somanuals.com](http://www.somanuals.com/) [http://www.4manuals.cc](http://www.4manuals.cc/) [http://www.manual-lib.com](http://www.manual-lib.com/) [http://www.404manual.com](http://www.404manual.com/) [http://www.luxmanual.com](http://www.luxmanual.com/) [http://aubethermostatmanual.com](http://aubethermostatmanual.com/) Golf course search by state [http://golfingnear.com](http://www.golfingnear.com/)

Email search by domain

[http://emailbydomain.com](http://emailbydomain.com/) Auto manuals search

[http://auto.somanuals.com](http://auto.somanuals.com/) TV manuals search

[http://tv.somanuals.com](http://tv.somanuals.com/)